To access the "Device encryption settings" dialog, begin typing "Device encryption" into the search bar:

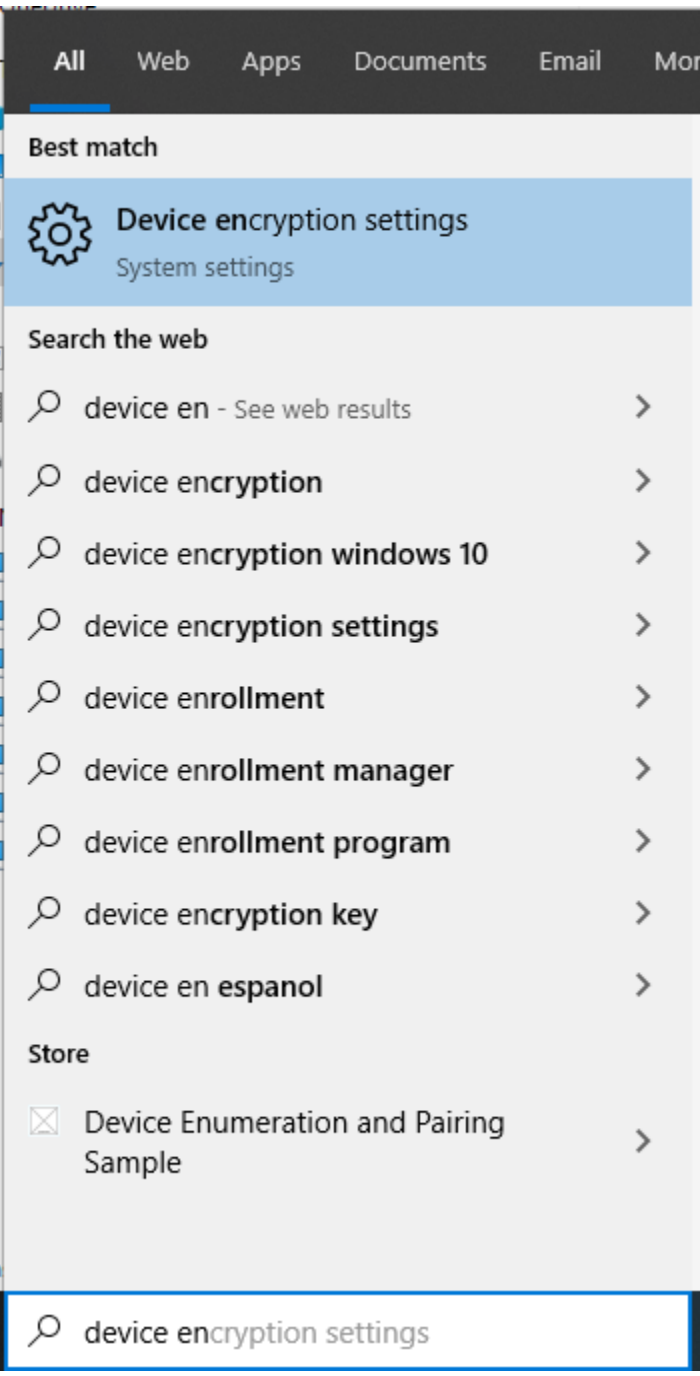

Select "Device encryption settings" from the list and open the settings window shown below:

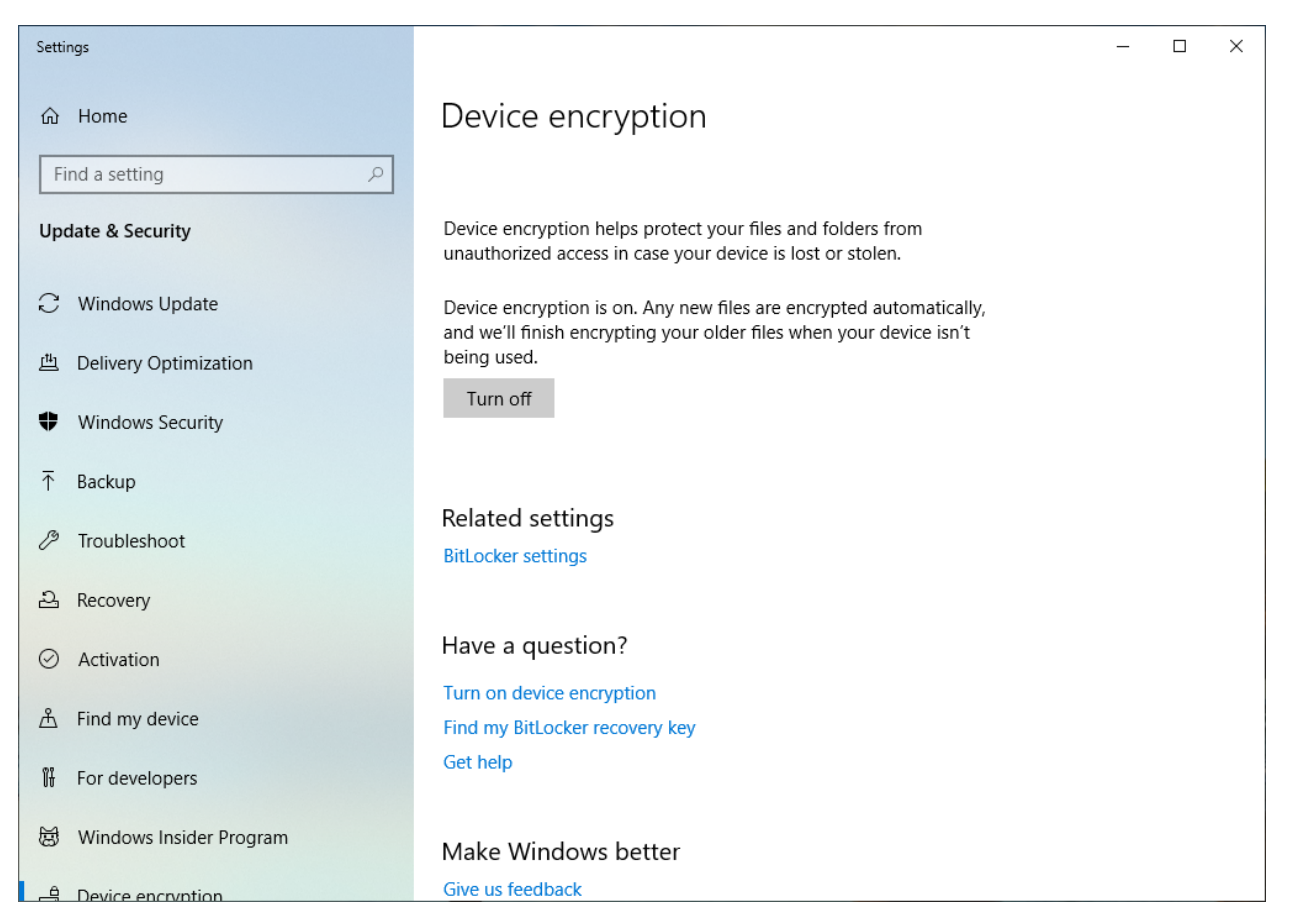

If you are told that your "Device encryption is on" and you did not intentionally turn it on, click the "Turn off" button.

Device encryption is on. Any new files are encrypted automatically, and we'll finish encrypting your older files when your device isn't being used.

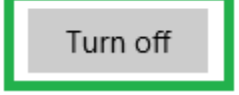

You will be asked to verify that you want to turn encryption off, please click "Turn off" again to complete the process.

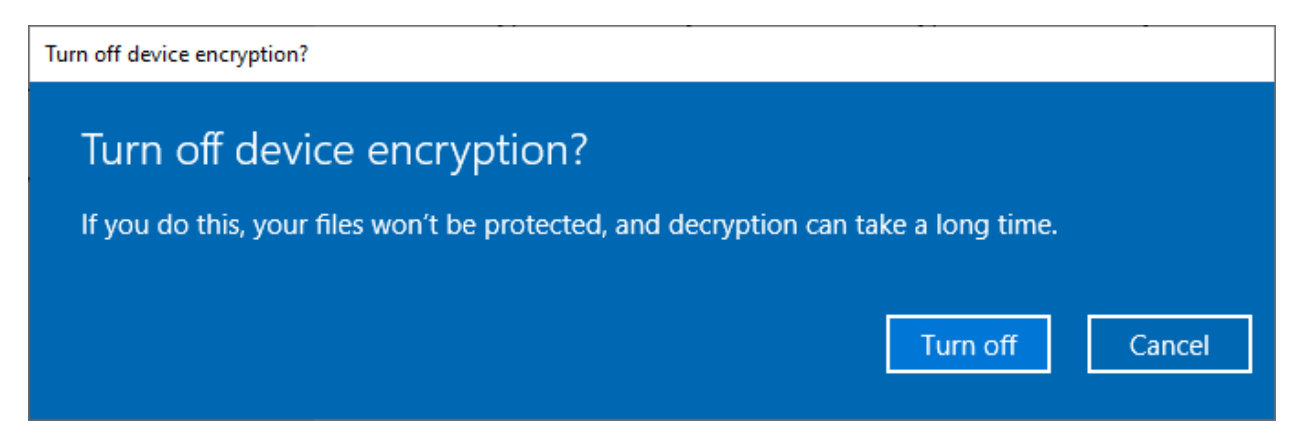

The amount of data stored on your computer will determine how long it takes to decrypt the drive. You will see a status bar guiding you though the process.

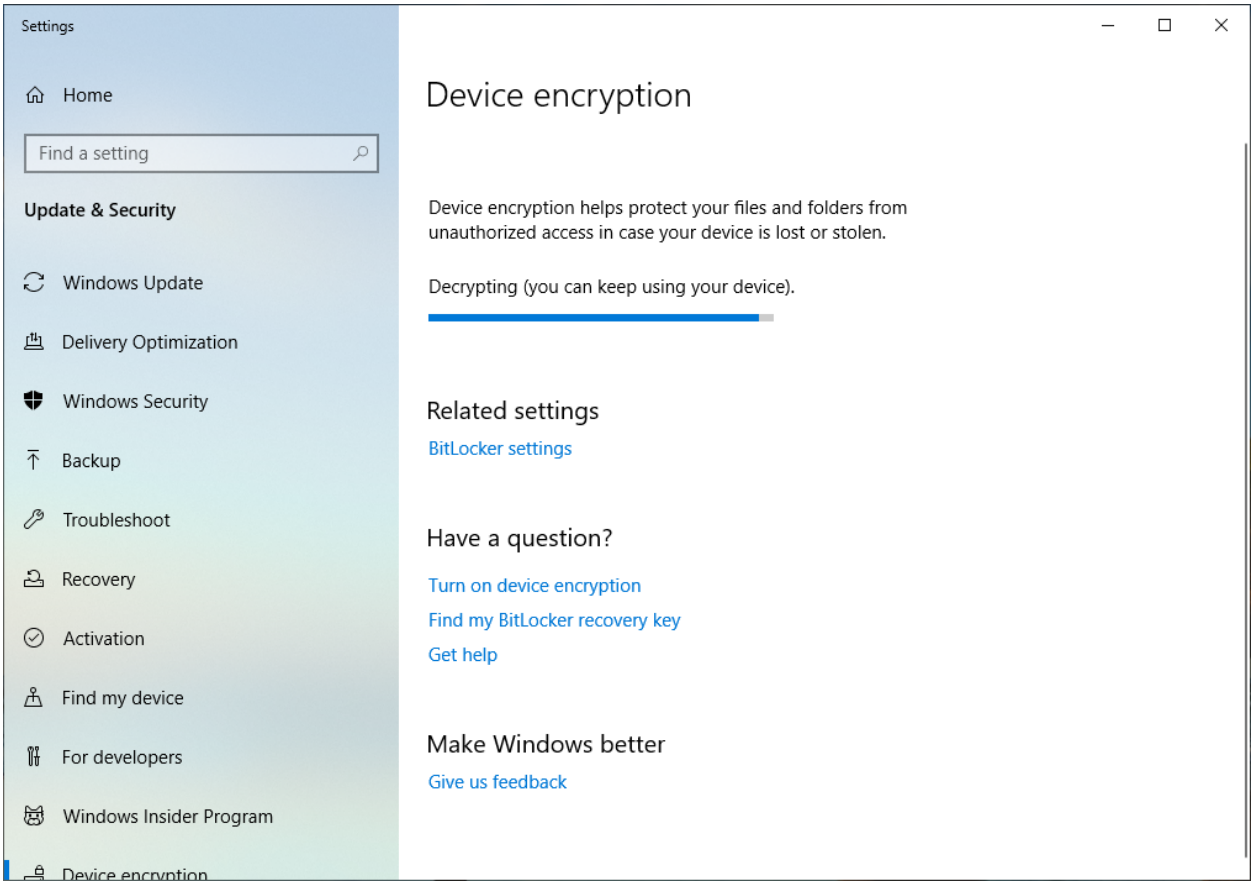

When the process is complete, you will see the screen below showing that "Device encryption is off."

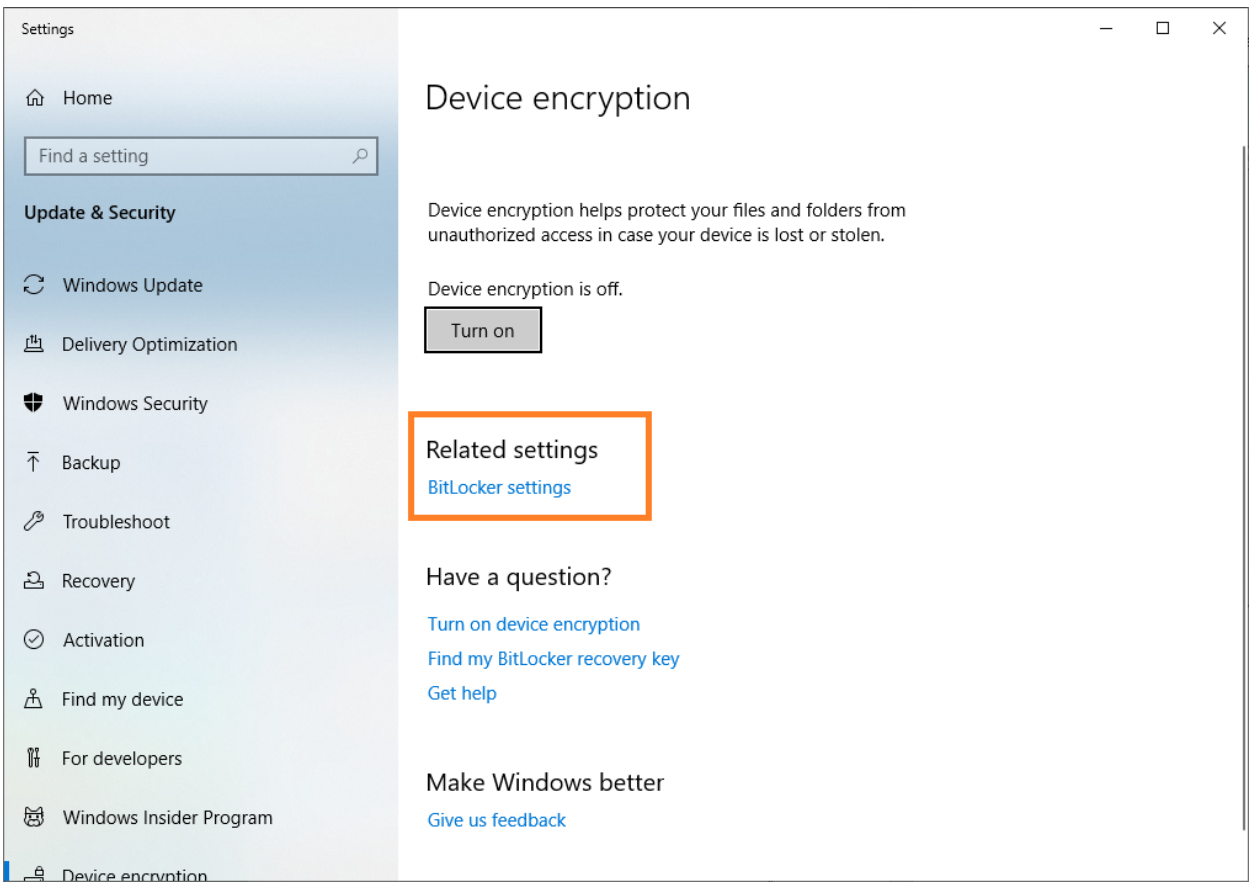

As a quick check, please click on the "BitLocker settings" link (Orange box above) and make sure that this also shows your device encryption as off.

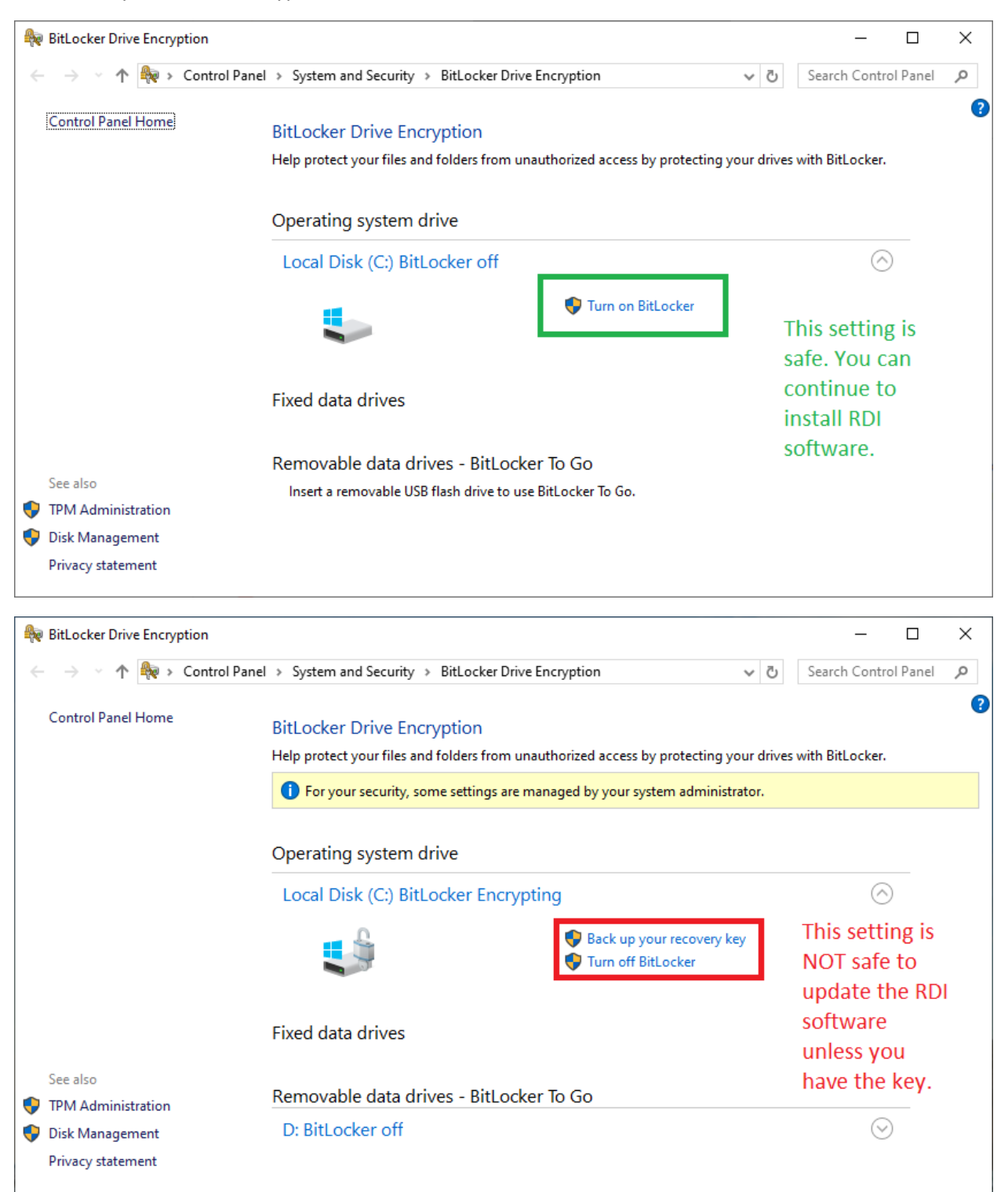